## **Instructions for reporting Game Scores and MORE**

At this year's tournament we would like to have teams report scores immediately after their games. Below is the procedure to follow for reporting the results of your game.

Print your Game Cards.

- 1. Sign into GotSoccer: https://www.gotsport.com/asp/users/login\_menu.asp?tab=member
- 2. On the main page click on the ART tournament link

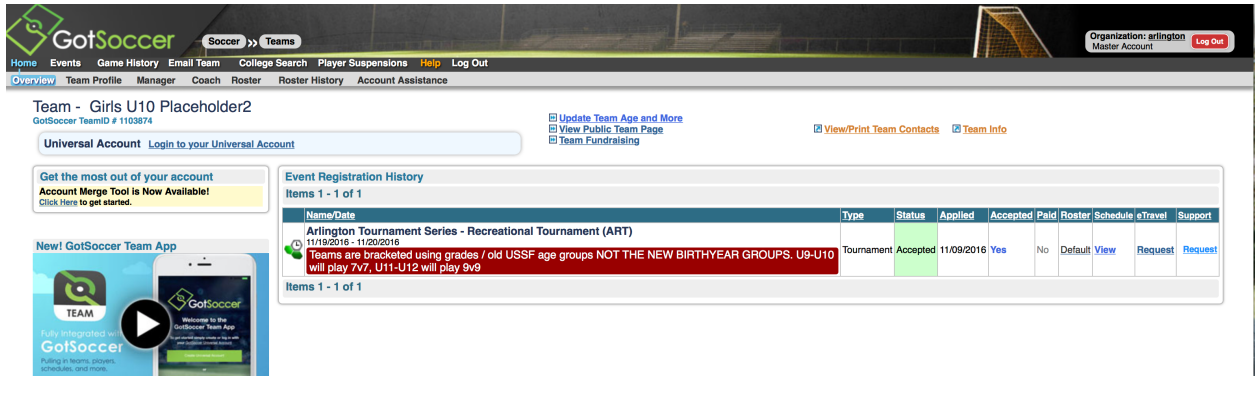

## From there you'll see your team page

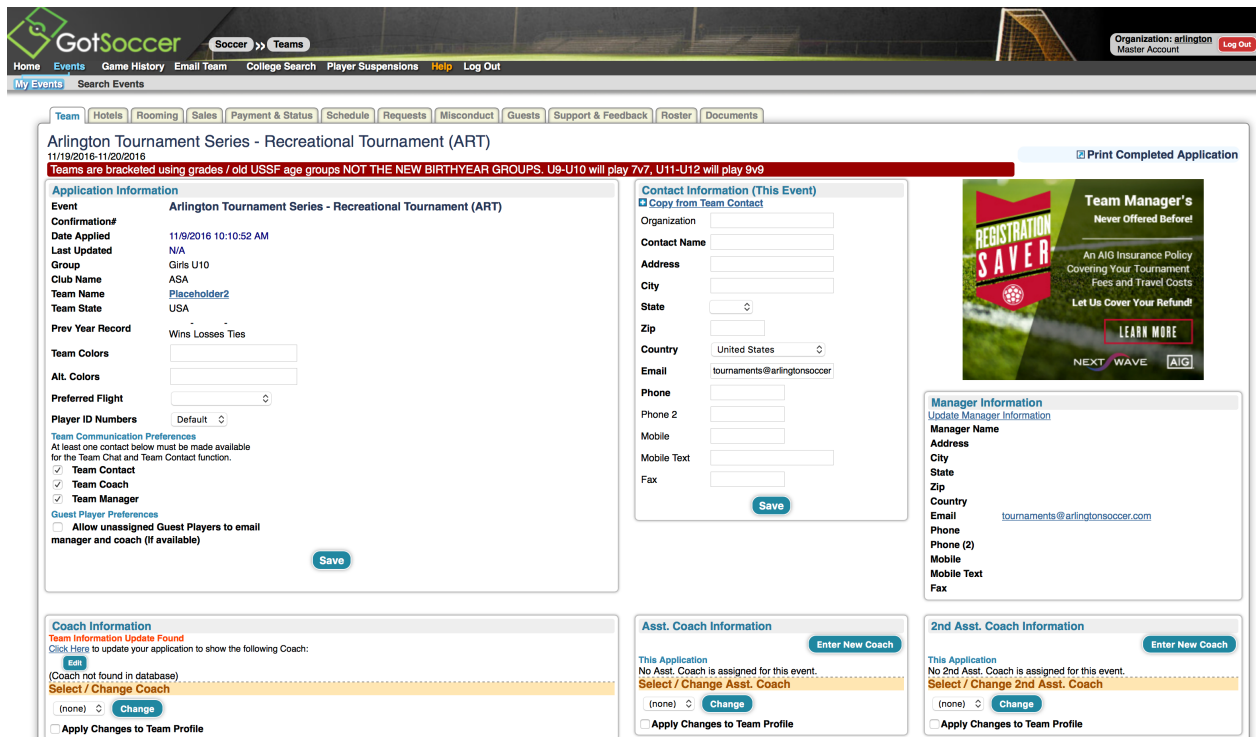

Next click on the Roster Tab and click on "View Event Roster" and on the following page you will see your game cards when they are available for download

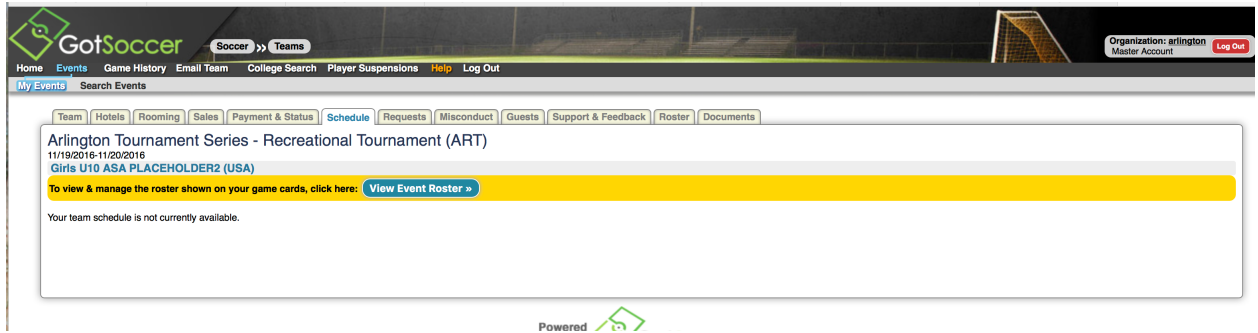

Game Cards will look like this, you should have 3 cards ONLY unless you are in a 5 team flight in which case you will have 4 cards

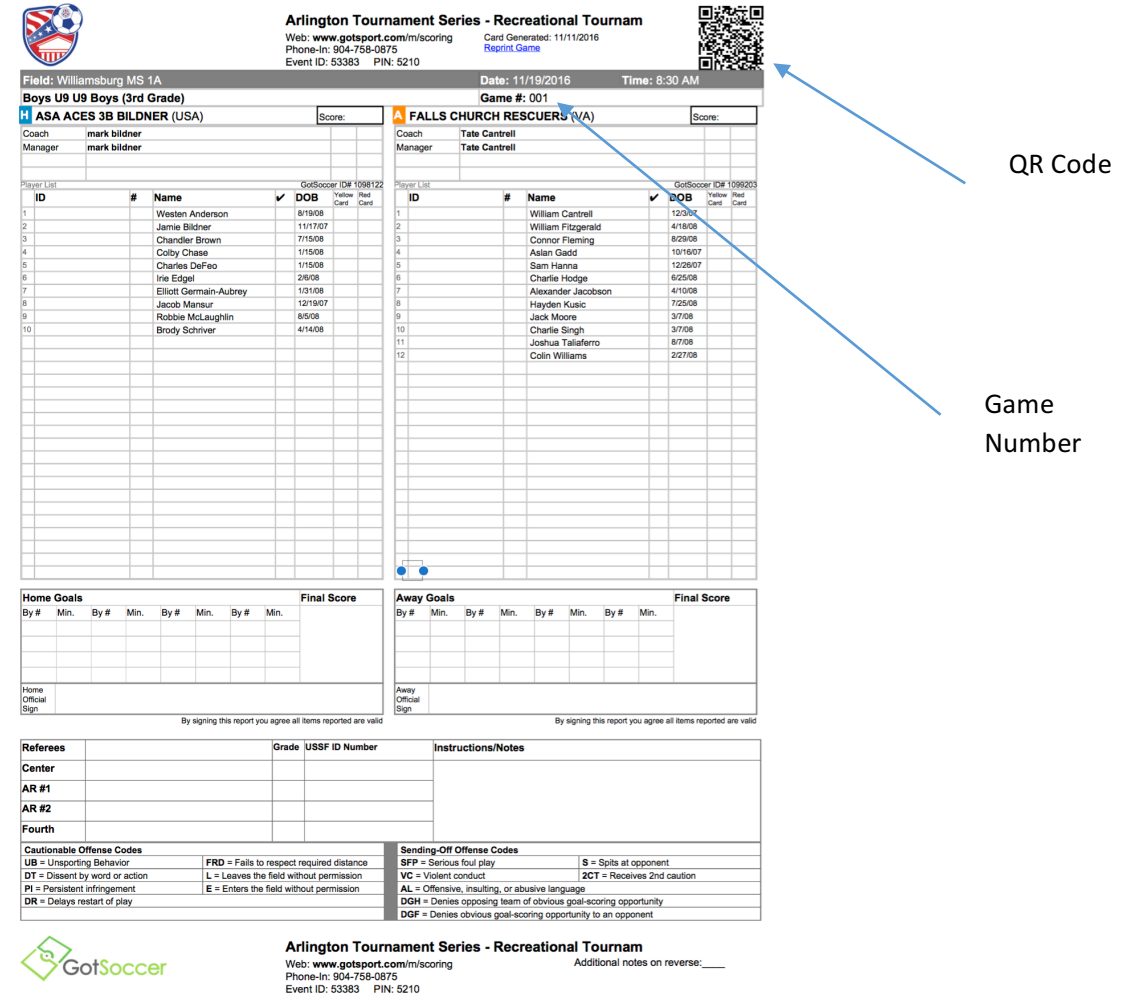

3. For those of you with a Smart Phone there is **preferred** method to report scores.

- a. You need to be able to scan a QR code. There are plenty of free apps available for various mobile operating systems
	- **i.** After your game is complete the **WINNING TEAM ONLY** scans the QR Code on the top of your game card. If there is a tie, coaches talk after the game and agree that one of you will enter the score. Please confirm with the referee to be certain that you are entering the correct score
	- ii. After you scan the code you'll see an entry screen like Figure 1. You can actually enter scores for any game from this screen just by changing the game #.

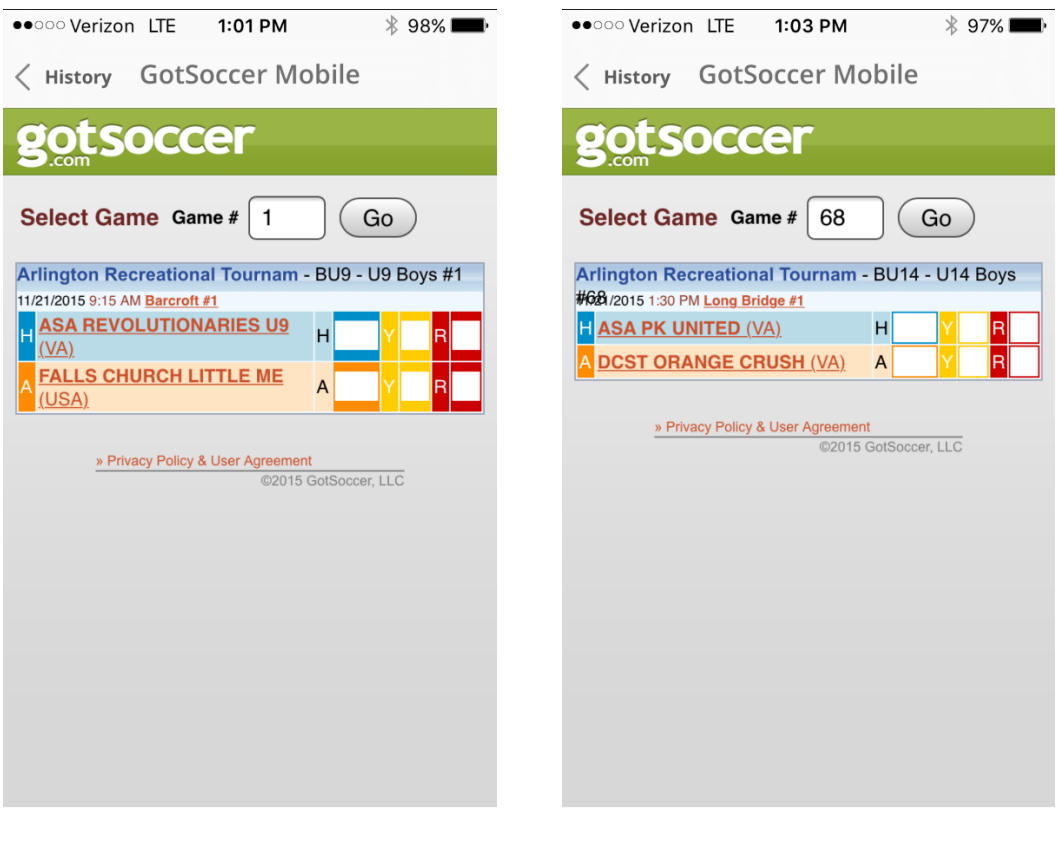

an Silaya.<br>Mga kalendar

Figure 1 and the state of the state of the state of the state of the state of the state of the state of the state of the state of the state of the state of the state of the state of the state of the state of the state of t

iii. Once you've input the correct game number if you need to, and select "Go" you should see the teams listed that you are reporting for and can now input your score. Simply touch the empty box next to the "H" or "A" and another box will appear at the bottom (figure 3). Enter the score there and "SAVE" and the screen will update showing the proper score (figure 4). If you've input incorrectly you can correct from within this screen.

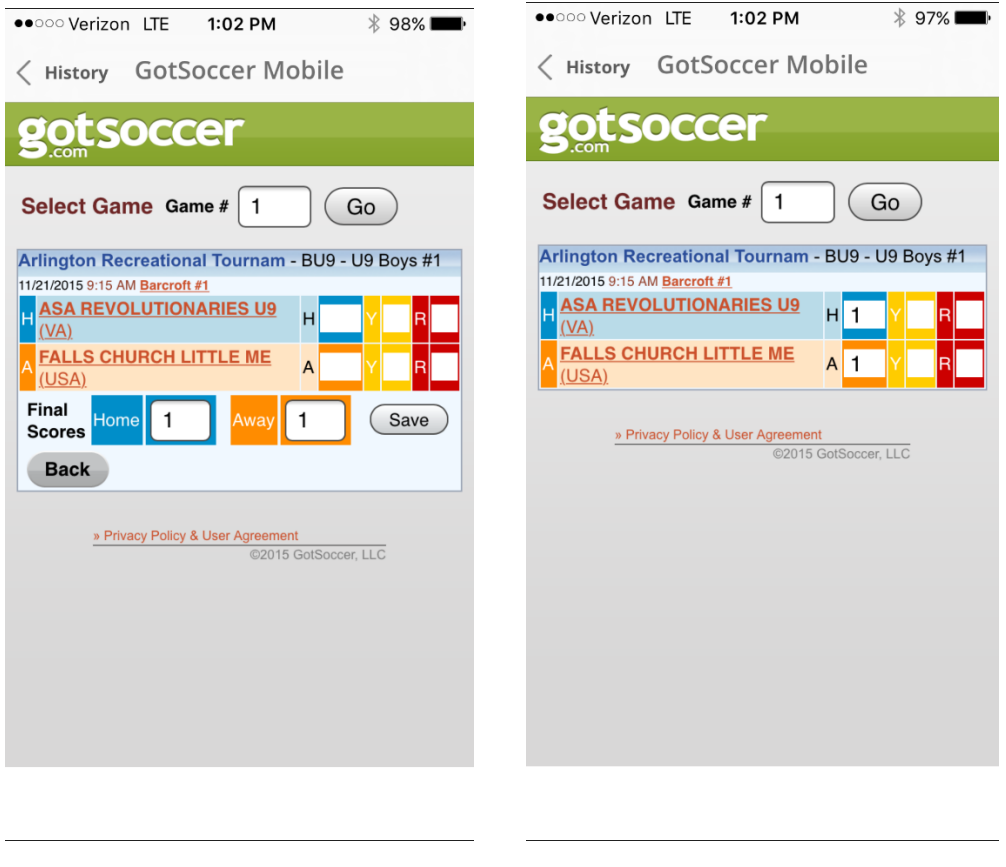

Figure 3 **Figure 4** 

If you notice an incorrect score has been entered, and you weren't the one to enter it, call or text 703-864-0418 and it will be taken care of. If you were the one who made the mistake you can go ahead and self-correct it. If not, please note the game # in the text or be prepared to tell me when you call so that I can quickly fix it

4. The other method to report scores is to call the number at the top of the game card and follow the prompts using the event ID, PIN and game number all listed on the card

Other links for your convenience  $-$ 

- 1. Score / results Alerts https://events.gotsport.com/events/getscores.aspx?EventID=53383
- 2. Field Directions https://events.gotsport.com/events/fields.aspx?EventID=53383&FieldID=
- 3. Main Schedule Page https://events.gotsport.com/events/Default.aspx?EventID=53383